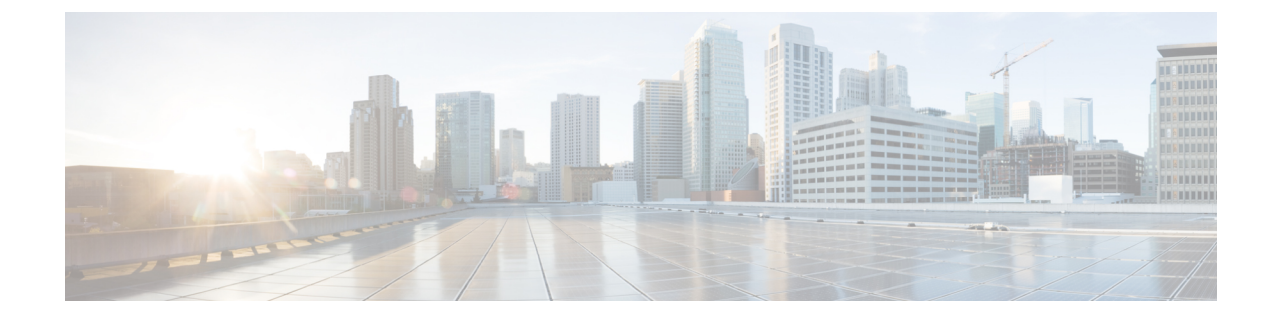

# プロファイルとカテゴリ

- [プロファイル](#page-0-0), 1 ページ
- [カテゴリ](#page-1-0), 2 ページ

# <span id="page-0-0"></span>プロファイル

## 設定プロファイルの追加

RTMTを使用すると、異なるパフォーマンスカウンタをモニタして、モニタリングウィンドウを カスタマイズし、独自の設定プロファイルを作成できます。各ウィンドウを再び開くのではなく、 それらのモニタリング ウィンドウをワンステップで復元できます。

同一の RTMT セッション中に別のプロファイルに切り替えたり、後続の RTMT セッションで設定 プロファイルを使用したりすることができます。

プロファイルを作成するには、次の手順に従ってください。

#### 手順

- ステップ **1** [ファイル(File)] > [プロファイル(Profile)] の順に選択します。 [プリファレンス(Preferences)] ダイアログボックスが表示されます。
- ステップ2 [保存 (Save) ] をクリックします。 [現在の設定を保存 (Save Current Configuration) ] ダイアログ ボックスが表示されます。
- ステップ **3** [設定名(Configuration name)]フィールドに、この特定の設定プロファイルの名前を入力します。
- ステップ4 [設定の説明 (Configuration description) ] フィールドに、この特定の設定プロファイルの説明を入 力します。
	- プロファイルはクラスタ内のすべてのサーバに適用されますが、プロファイルを別のク ラスタに保存し、適用することはできません。 (注)

システムが新しい設定プロファイルを作成します。

# 設定プロファイルの復元

設定したプロファイルを復元するには、次の手順を実行します。

#### 手順

- ステップ **1** [ファイル(File)] > [プロファイル(Profile)] の順に選択します。 [プリファレンス(Preferences)] ダイアログボックスが表示されます。
- ステップ **2** 復元するプロファイルをクリックします。
- ステップ3 [復元 (Restore) ] をクリックします。 復元された設定の事前に準備された設定またはパフォーマンスモニタリングカウンタがあるすべ てのウィンドウが開きます。

### 設定プロファイルの削除

ユーザが設定したプロファイルを削除するには、次の手順を実行します。

#### 手順

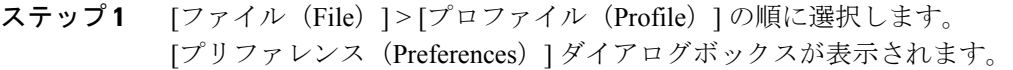

- ステップ **2** 削除するプロファイルをクリックします。
- ステップ3 [削除 (Delete) ] をクリックします。
- <span id="page-1-0"></span>ステップ4 [閉じる (Close) ] をクリックします。

# カテゴリ

### カテゴリの追加

カテゴリを追加するには、次の手順に従ってください。

#### 手順

ステップ1

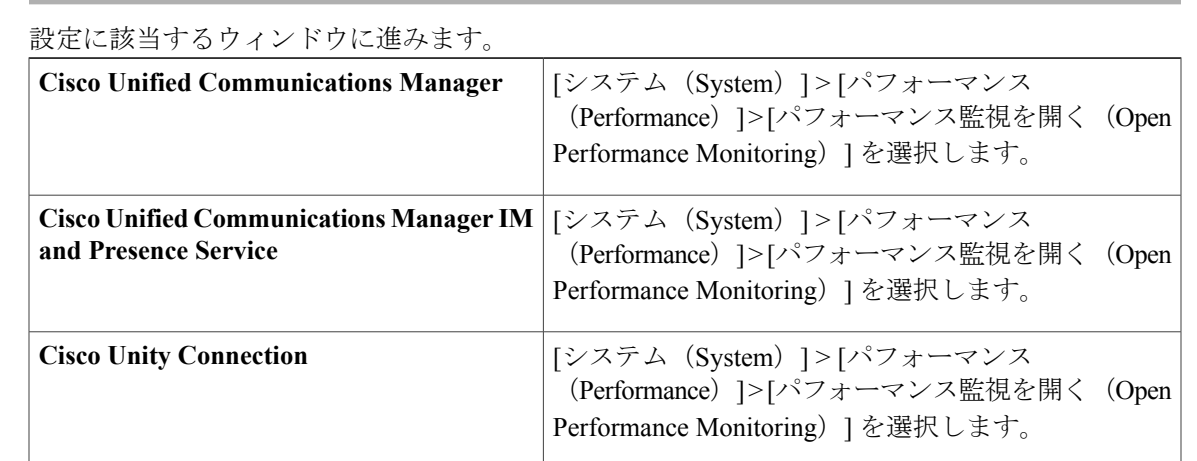

ステップ **2** [編集(Edit)] > [新しいカテゴリの追加(Add New Category)] の順に選択します。

ステップ **3** カテゴリの名前を入力し、[OK] をクリックします。 カテゴリ タブがウィンドウの下部に表示されます。

# カテゴリ名の変更

Г

カテゴリの名前を変更するには、次の手順を実行します。

#### 手順

- ステップ **1** 次のいずれかの作業を実行します。
	- a) 名前を変更するカテゴリ タブを右クリックし、[カテゴリの名前変更 (Rename Category) ] を 選択します。
	- b) 名前を変更するカテゴリ タブをクリックし、[編集(Edit)] > [カテゴリの名前変更(Rename Category)] の順に選択します。
- ステップ **2** 新しい名前を入力し、[OK] をクリックします。 ウィンドウの下部に名前変更されたカテゴリが表示されます。

T

# カテゴリの削除

カテゴリを削除するには、次のいずれかの作業を実行します。

- •削除するカテゴリ タブを右クリックし、[カテゴリの削除(Remove Category) ] を選択しま す。
- •削除するカテゴリタブをクリックし、[編集 (Edit) ]>[カテゴリの削除 (Remove Category) ] の順に選択します。